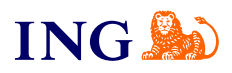

ING Księgowość

## **Aktywacja usługi pobierania historii transakcji**

[Sprawdź](#page-1-0)

Orithe

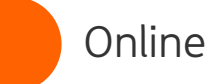

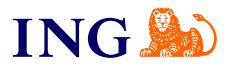

## Co to za usługa?

<span id="page-1-0"></span>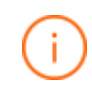

## Dzięki usłudze **pobierania historii transakcji**

ING Księgowość może pobrać dane dotyczące Twoich przelewów (obciążeniowych, uznaniowych lub obu typów) i podpowiedzieć Ci, które z nich pasują do obecnych w systemie nieopłaconych dokumentów.

Możesz pobrać dane z jednego lub wielu rachunków bankowych, które posiadasz w ING.

Postępuj zgodnie z poniższymi wskazówkami, żeby aktywować usługę.

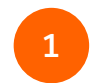

## Zaloguj się do ING Księgowość:

- poprzez [bankowość internetową Moje ING](https://login.ingbank.pl/mojeing/app/#action/GO-TO-KSG)
- poprzez [bankowość internetową ING Business](https://ingbusiness.pl/gib/login)
- **•** przez stronę internetową za pomocą loginu i [hasła](https://ksiegowosc.ing.pl/auth/login?app=skto&let=1)

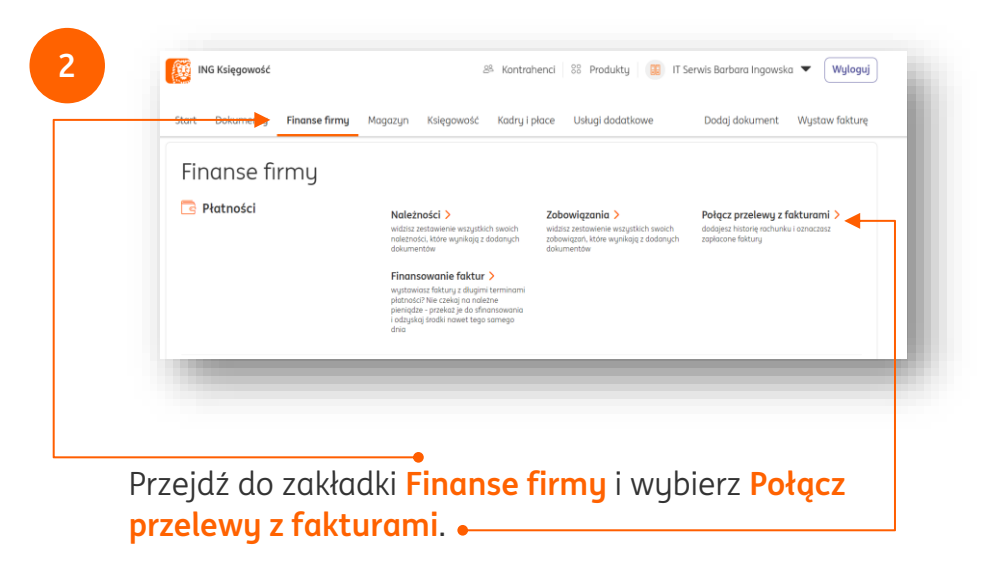

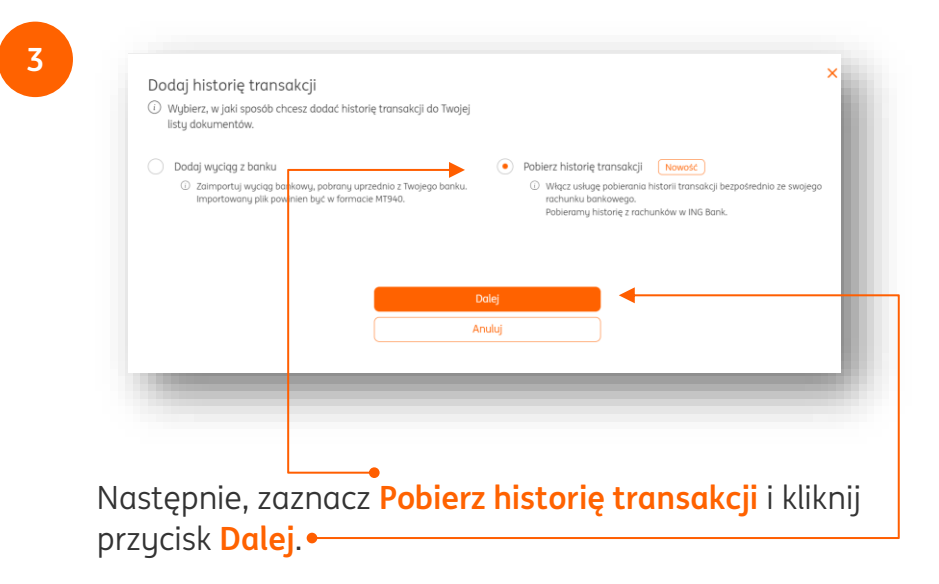

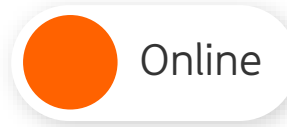

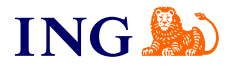

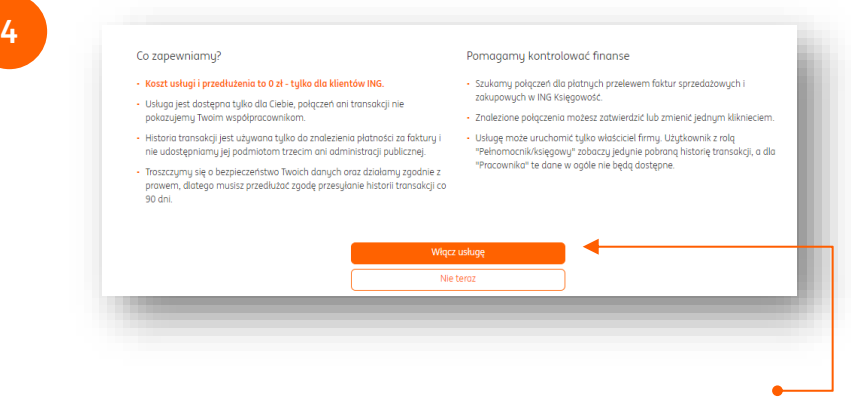

Zapoznaj się z możliwościami tej usługi i kliknij **Włącz usługę**.

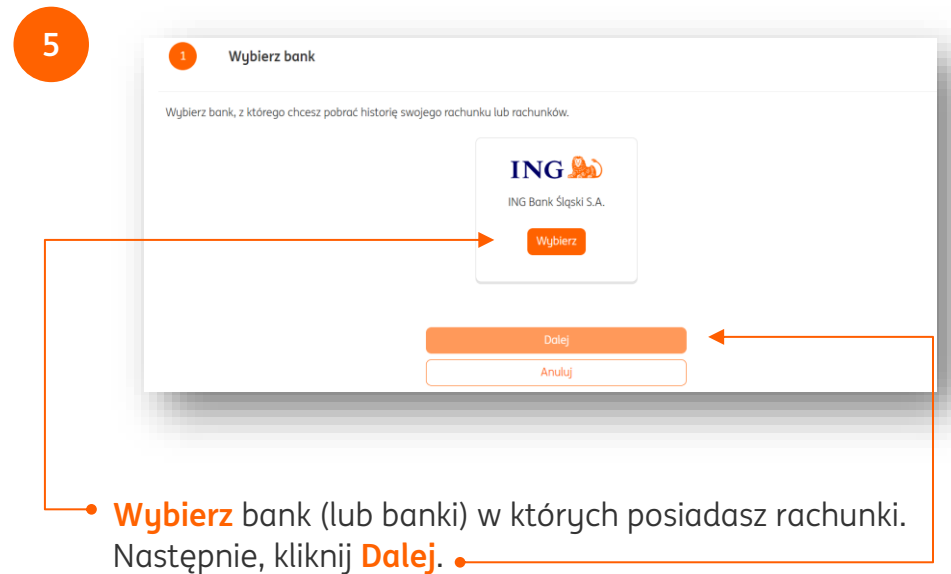

Online Aktywacja usługi pobierania historii transakcji

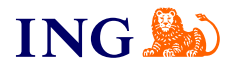

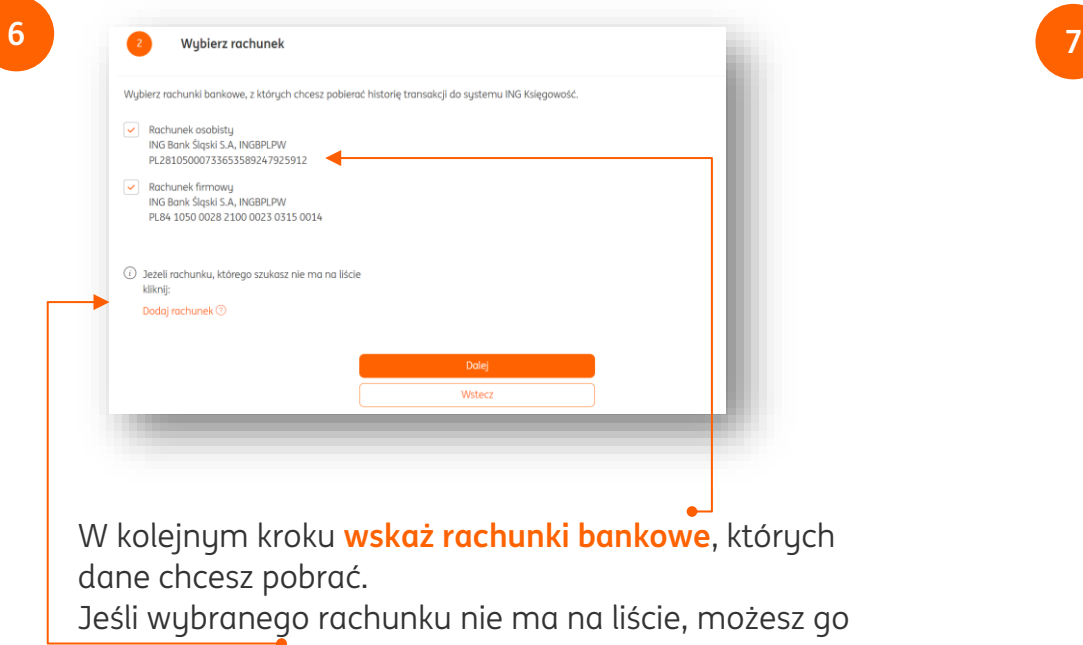

dodać klikając **Dodaj rachunek**.

Następnie, kliknij **Dalej**.

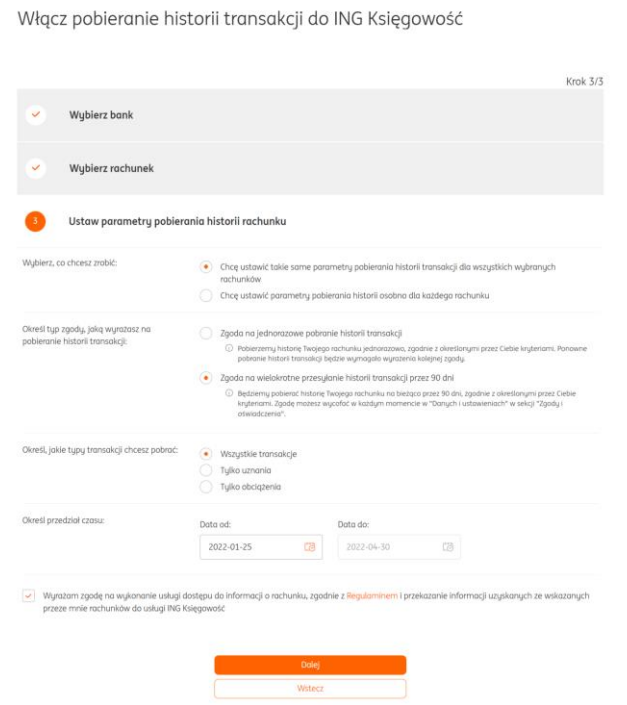

W kolejnym kroku musisz zdecydować o następujących rzeczach:

- Czy takie same parametry pobierania mają być ustawione dla wszystkich rachunków?
- Czy chcesz pobrać dane jednorazowo, czy wielokrotnie?
- Jakie typy transakcji mają być pobierane?
- Z jakiego przedziału czasu system ma pobierać przelewy?

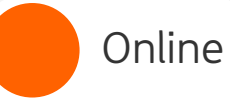

Na koniec musisz **wyrazić zgodę na dostęp do informacji na temat rachunku** (rachunków) – tak, aby usługa mogła być zrealizowana. Następnie, kliknij **Dalej**.

Zgodnie z unijnymi przepisami, po upływie 90 dni Twoja zgoda wygaśnie. Możesz ją wtedy wyrazić ponownie

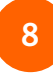

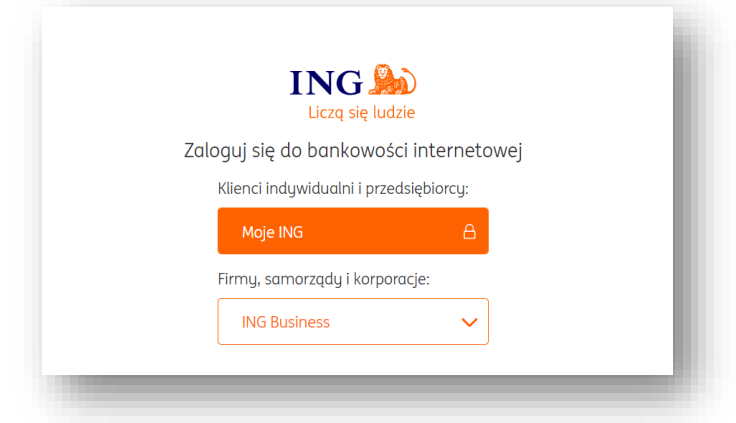

Na nowym ekranie możesz wybrać, do którego systemu bankowości internetowej chcesz się zalogować – wybierz ten, z którego pochodzą wskazane przez Ciebie rachunki bankowe.

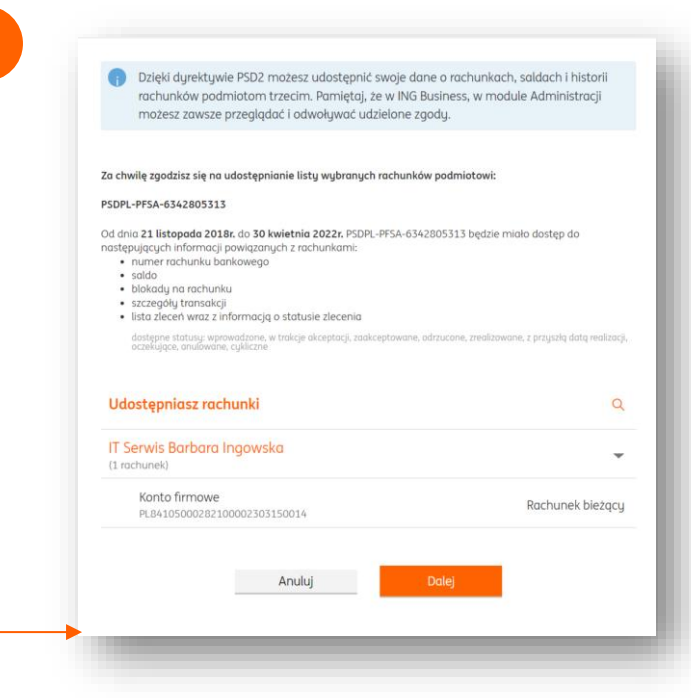

**9**

W wybranej bankowości internetowej możesz zapoznać się z podsumowaniem wybranych rachunków, znajdziesz tam także informacje o dyrektywie unijnej PSD2 (która reguluje działanie naszej usługi).

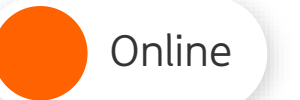

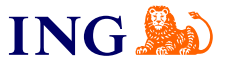

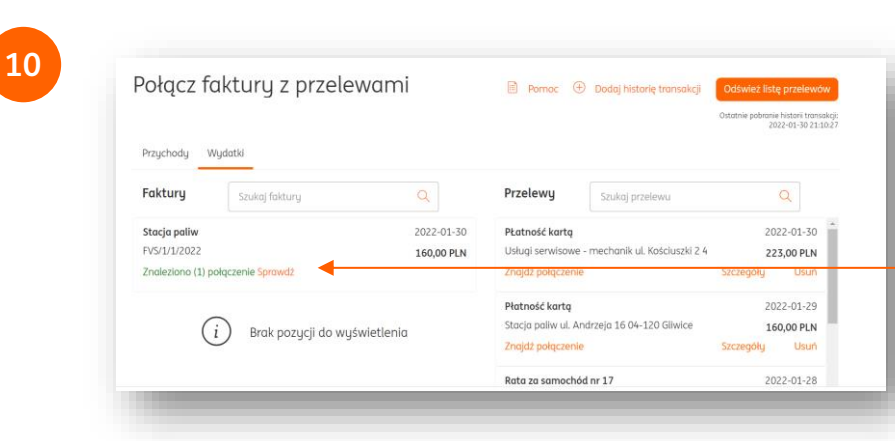

Po pobraniu danych powrócisz do ING Księgowość – system pokaże Twoje przychody lub koszty i porówna je z przelewami.

Zasugeruje Ci możliwe połączenia komunikatem **Znaleziono połączenie**. Możesz wtedy kliknąć **Sprawdź**.

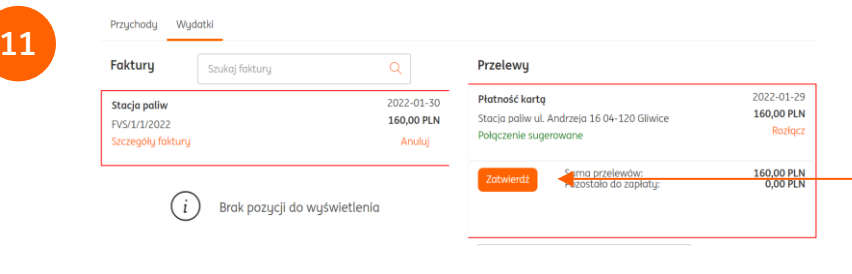

ING Księgowość wskaże połączenie między fakturą a przelewem, które najbardziej pasuje. Możesz je zatwierdzić klikając przycisk **Zatwierdź** – wtedy Twój dokument zostanie oznaczony jako zapłacony.

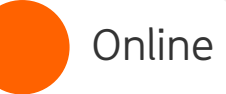

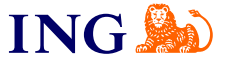

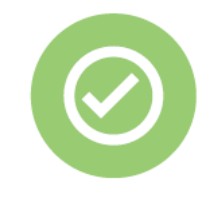

**Prawda, że to bardzo łatwe? Pamiętaj, że w przyszłości zawsze chętnie przyjdziemy Ci z pomocą.**

Jeśli masz pytania zadzwoń do nas:

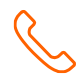

**32 357 88 77** lub napisz: [wsparcie@ingksiegowosc.pl](mailto:wsparcie@ingksiegowosc.pl) Nasi doradcy dostępni są w dni robocze od poniedziałku do piątku od **8:00** do **18:00**.

|⊒`@ [Przeczytaj instrukcję](https://www.ingksiegowosc.pl/_fileserver/item/jsows9x)